■PCを大学のネットワーク (Wi-Fi) に接続する

(1) 画面右下の地球マークをクリック

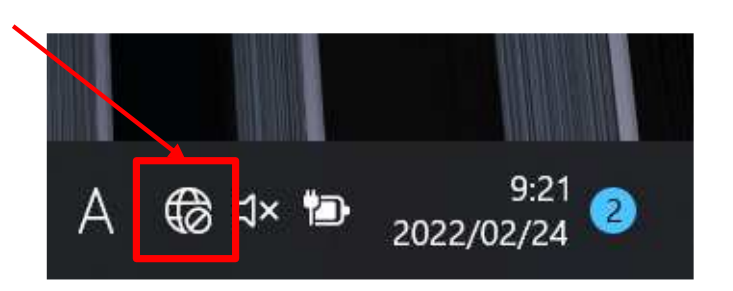

(2) Wi-Fiの部分が青色で表示されていない場合 はマウスでクリックし、青色にする

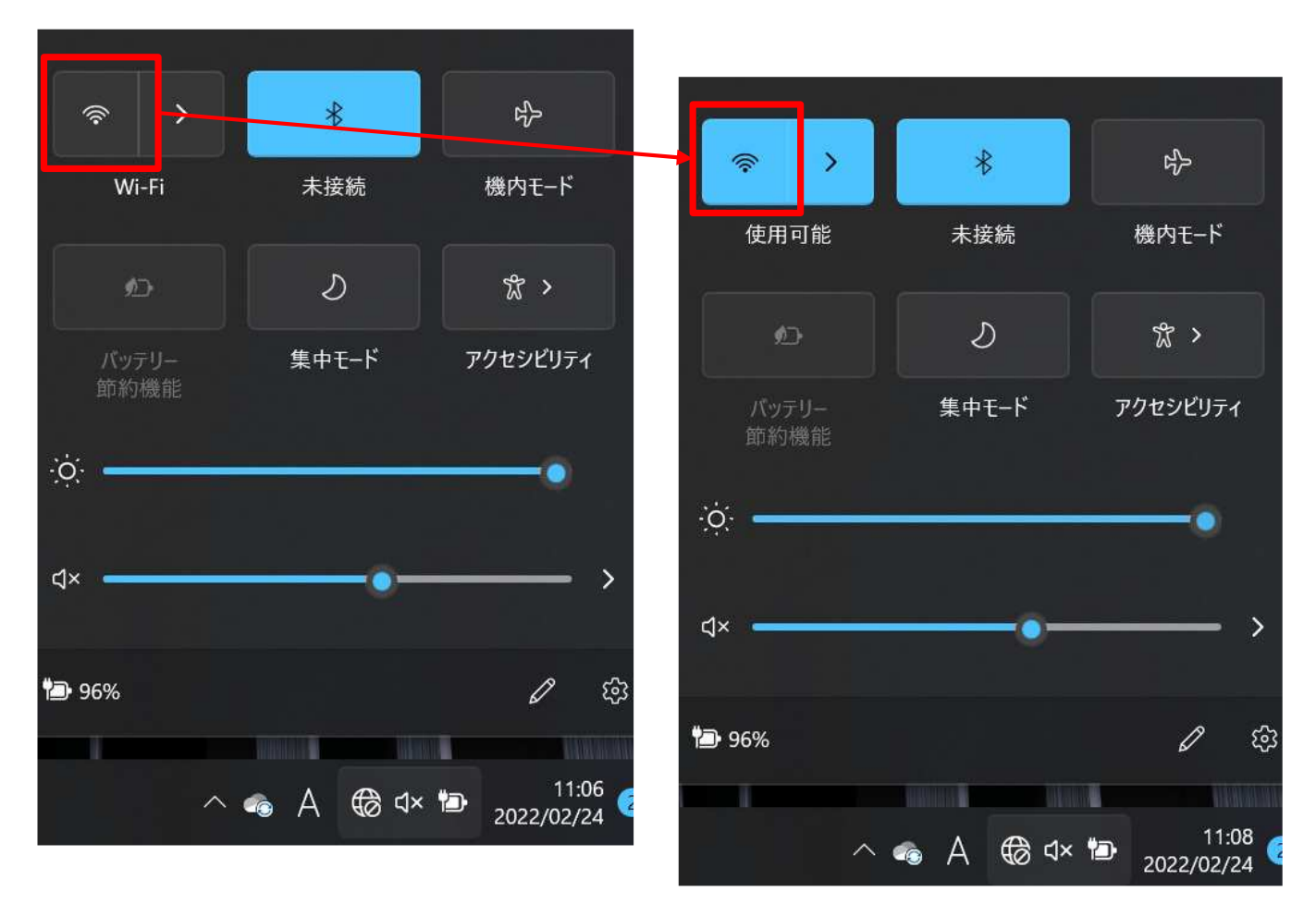

(3) Wi-Fiマーク右の「>」をク リック

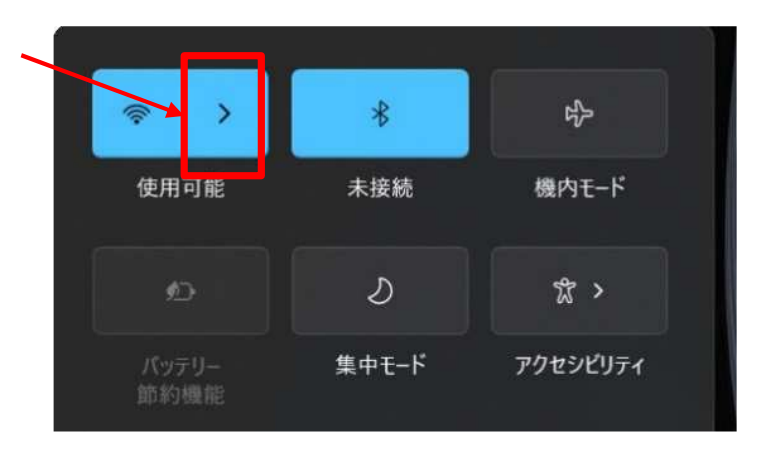

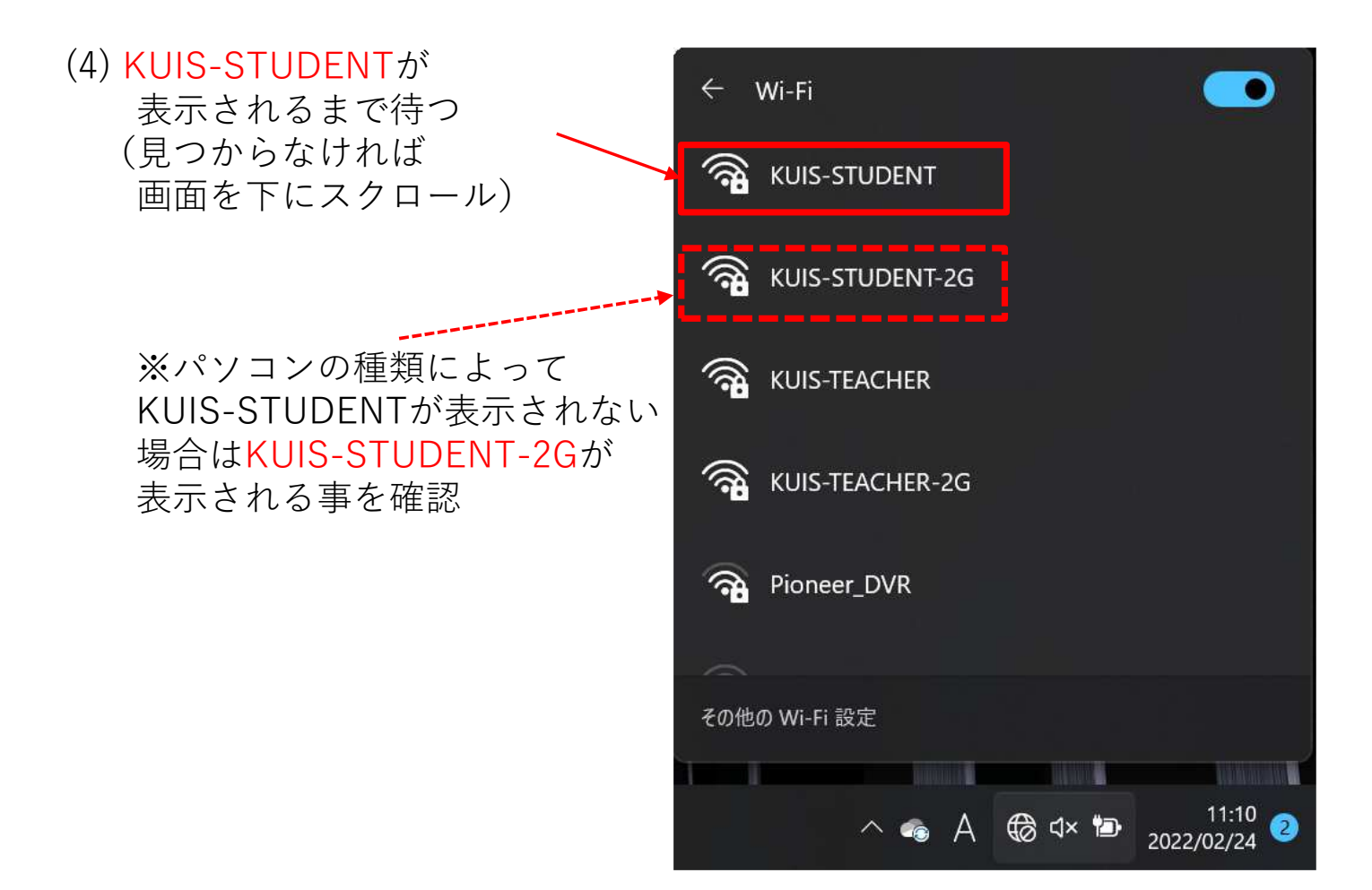

## (5) KUIS-STUDENTをクリックし 「接続」をクリック

※KUIS-STUDENTが 表⽰されない場合は KUIS-STUDENT-2Gで行う

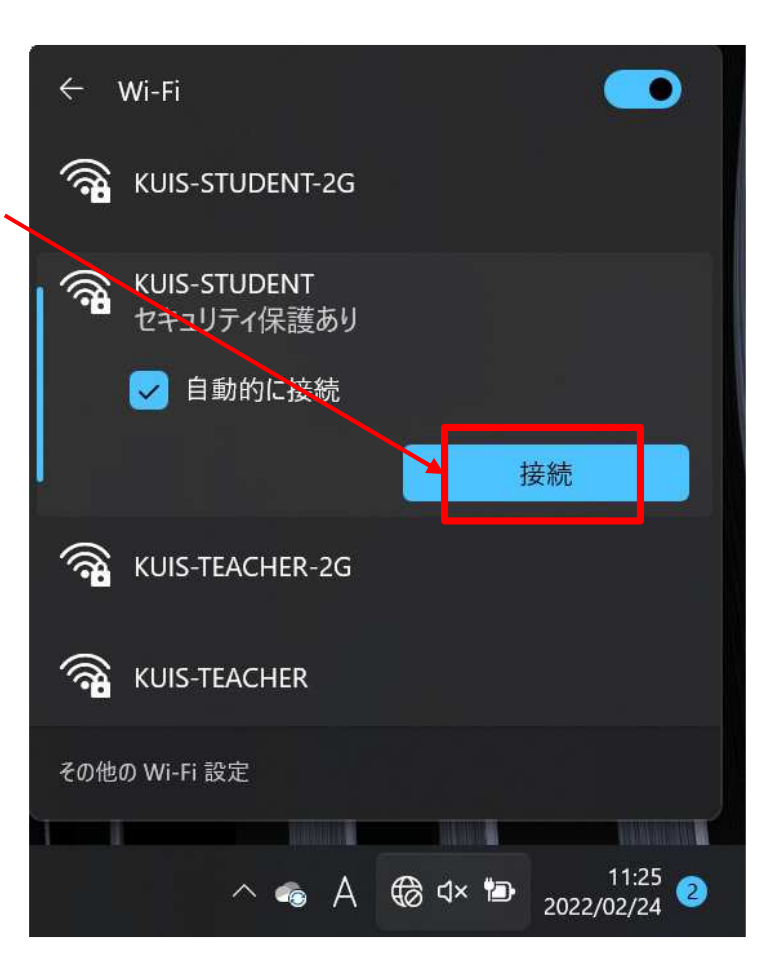

(6) 自分のユーザID (a学籍番号) と パスワードを入力し 「OK」をクリック

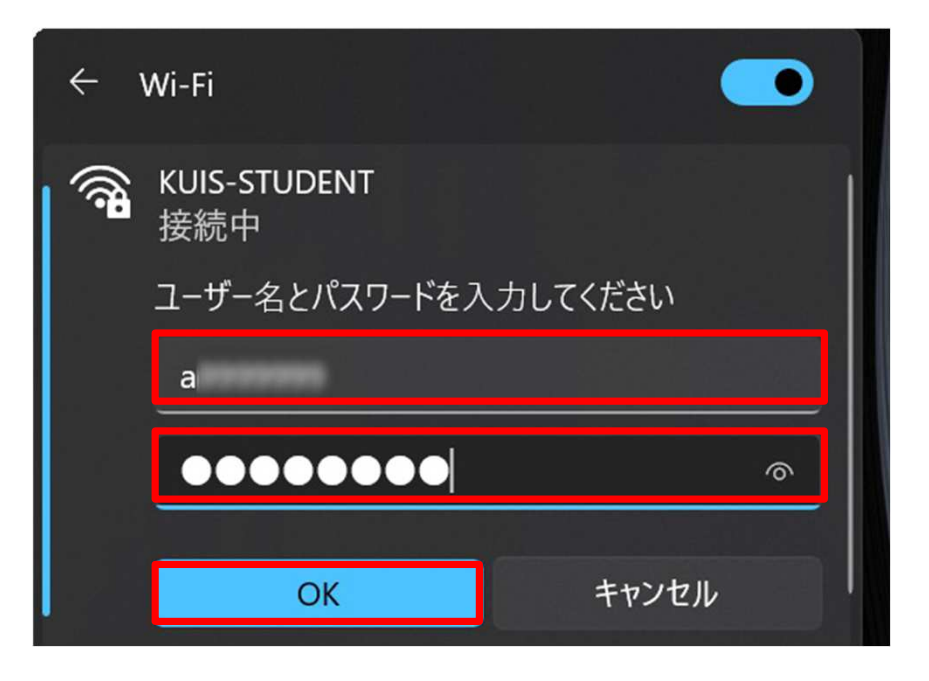

(7) 以下の警告画面が出たら 「接続」をクリック

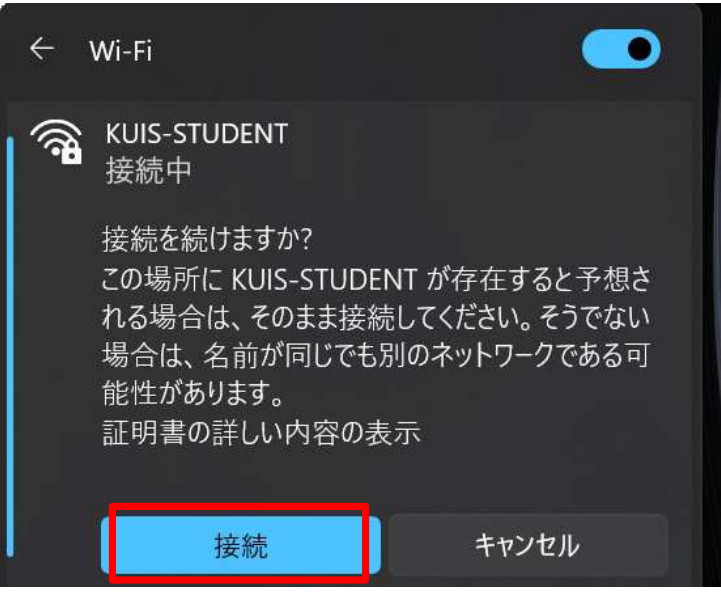

(8) 「接続済み」と表⽰されれば 接続完了。「切断」をクリックしない事

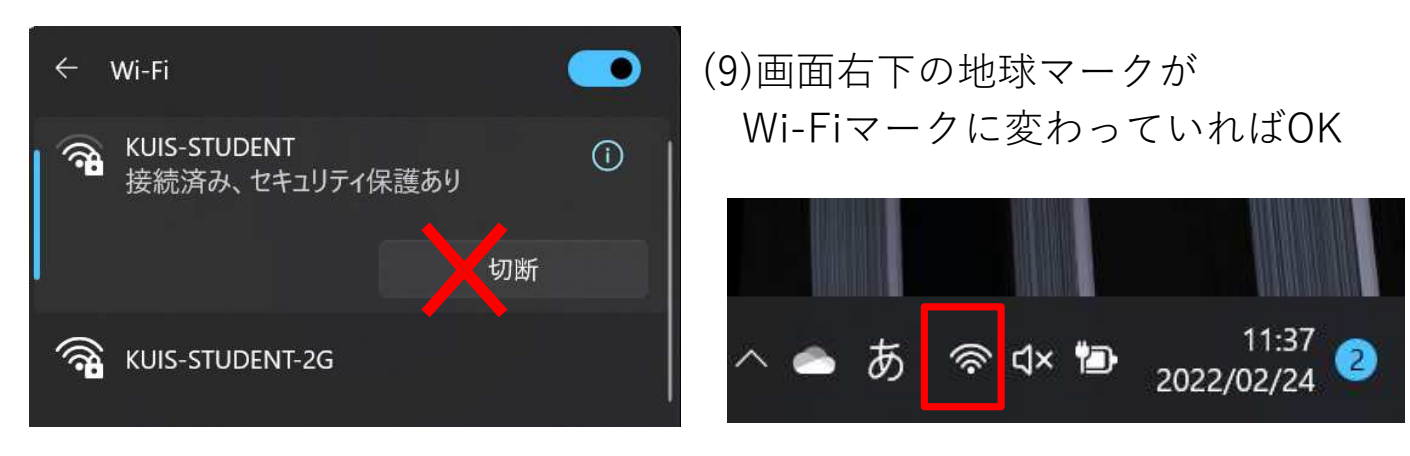